For student submitters, email <u>qinqin.zhang@twu.ca</u> with full name to ask for an Arca account to be set up.

Once you have your Arca account, log in via this link. http://twu.arcabc.ca/user/login

After you log in, navigate to the **Submit to TWUSpace** link on the top of the page and click on the link on the 'Submit to Arca' page to proceed. (Make sure you click on the link for submitting theses and dissertations).

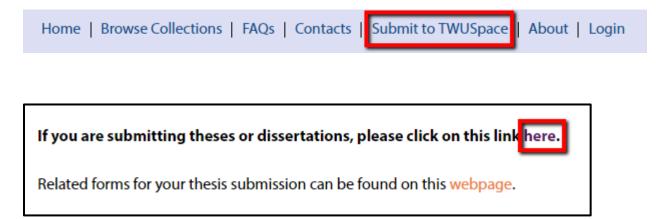

On the next screen, keep the default TWU Student Thesis Form option.

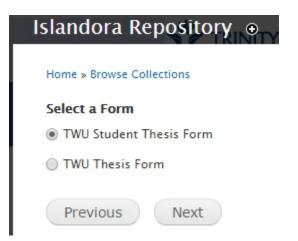

On the next screen where it says MARCXML File, do not upload any file. Simply click on Next to continue.

On the next screen, fill out the required fields for your thesis.

Please follow the APA style for titles to fill out your title information. http://blog.apastyle.org/apastyle/2012/03/title-case-and-sentence-case-capitalization-in-apa-style.html For Biblical Studies theses or dissertations, please follow the style by Society of Biblical Literature (SBL) for details. <u>http://guide.unwsp.edu/SBL\_guide</u>

On this form, there are two sections for you to fill out your own, your thesis supervisor's, and supervisory committee members' information. **Step 2**, **Author(s) and supervisor(s)** is to collect your own and your supervisor's information. **Step 3**, **Supervisory committee information (e.g. Second reader, Third reader, External examiner)** is to collect your supervisory committee members' information.

In **Step 2**, **Author(s)** and **supervisor(s)** section, you need to enter your information as the author and make sure to pick **Author** in the **Role** dropdown menu. Click on **Add** to enter your thesis supervisor's information. **Please fill out the author info first before the thesis supervisor info**.

| Step 2, | Author(s) | and su | pervisor(s) |
|---------|-----------|--------|-------------|
|---------|-----------|--------|-------------|

| 10                            |                               |  |  |  |
|-------------------------------|-------------------------------|--|--|--|
| First Name & Middle Initial * |                               |  |  |  |
| Last Name *                   |                               |  |  |  |
| Role *                        |                               |  |  |  |
|                               | or or thesis/faculty advisor. |  |  |  |
| Program                       |                               |  |  |  |
| The person's affiliated p     | rogram at TWU.                |  |  |  |

By clicking on **Add**, it will give you a new tab on the top. Click on the new numbered tab (e.g. 2) to get to a blank section to enter the supervisor's information.

## Step 2, Author(s) and supervisor(s)

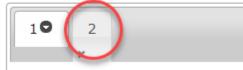

When you are done with filling out the information, you do NOT need to click on Add to confirm the data entry. Click on the Add button only when you need to enter the next person's information. Make sure you always select the appropriate Role term from the drop-down menu for each person whose information you enter.

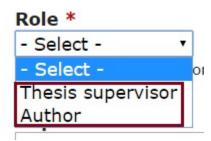

Repeat these steps as many times as needed. This process also applies to entering the information for **Step 3, Supervisory committee information**.

When you fill out the info of your supervisory committee members, please follow the same order of those roles listed on the Supervisory Committee Approval (SCA) form. You do not need to use role terms from the drop down menu that are not applicable for your case.

In **Step 4**, **Degree Granter**, leave the default content for Institution and pick the right option for **School**. If you are an ACTS student, pick *Graduate School of Theological Studies*. Otherwise, pick *School of Graduate Studies*.

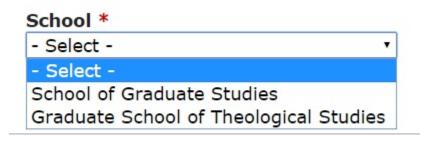

Enter the **year** in four digits when the thesis was completed in the **Thesis Completion Year** field. For example, 2017, 2016.

If your thesis comes with an abstract less than 150 words, copy and paste that in **Step 5**, **Shortened abstract**. Otherwise, please provide a shorten abstract with maximum 150 words.

Select the right Degree Type, Level and Discipline/Program in STEP 6, DEGREE INFORMATION.

In **Step 7, Author-supplied keywords**, provide some keywords that summarize the content of your thesis.

In **Step 8, Submission Agreement**, *open the link in a separate tab or window* to fill out the non-exclusive distribution license. Select **I agree** under **Agreement** to submit the form.

STEP 8, SUBMISSION AGREEMENT Please click on the link, read and agree to the TWUSpace NON-EXCLUSIVE DISTRIBUTION LICENSE (Version 2.0) 2019.

After filling out the license agreement form, come back to the original submission form on your separate tab or window, and click **Next** to continue. Check the checkbox to include a PDF version of the thesis. Click on **Ingest** to expand the form to continue.

# Islandora Repository

Would you like to include a PDF document for this citation?

Upload Document

| PDF file    |                |        |
|-------------|----------------|--------|
| Choose File | No file chosen | Upload |

## **Document Version**

- Pre-Publication
- Published
- Post-Publication
- Other

### **Use Permission**

- Contact Publisher (I do not hold copyright).
- Contact Author (I hold the copyright and wish to retain all rights).

### Certify

I certify that I have the right to upload this version.

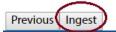

Choose the PDF from your local computer and click on Upload.

For Document Version, check Pre-Publication.

For User Permission, check Contact Author.

Check the **Certify** box, click on **Ingest** to continue.

Now you are done! 😳

If you have any questions regarding this submission process, feel free to email Qinqin at <u>ginqin.zhang@twu.ca</u>.